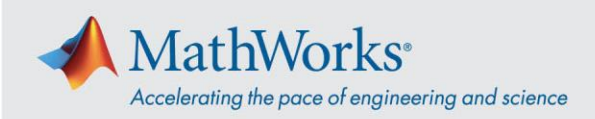

## **连接到 Webex 音频**

如启用音频会议,Cisco Webex 培训服务支持您以多种灵活方式连接音频。**加入培训会话后,请 选择以下三种方法之一:**

1. **Call Using Computer (使用计算机呼入)** - 选择此项可使用 VoIP 连接到音频。要调整扬声器 和麦克风设置,请转至菜单栏中的 **Audio (音频)** > **Speaker/Microphone Audio Test (扬声 器/麦克风音频测试)**。

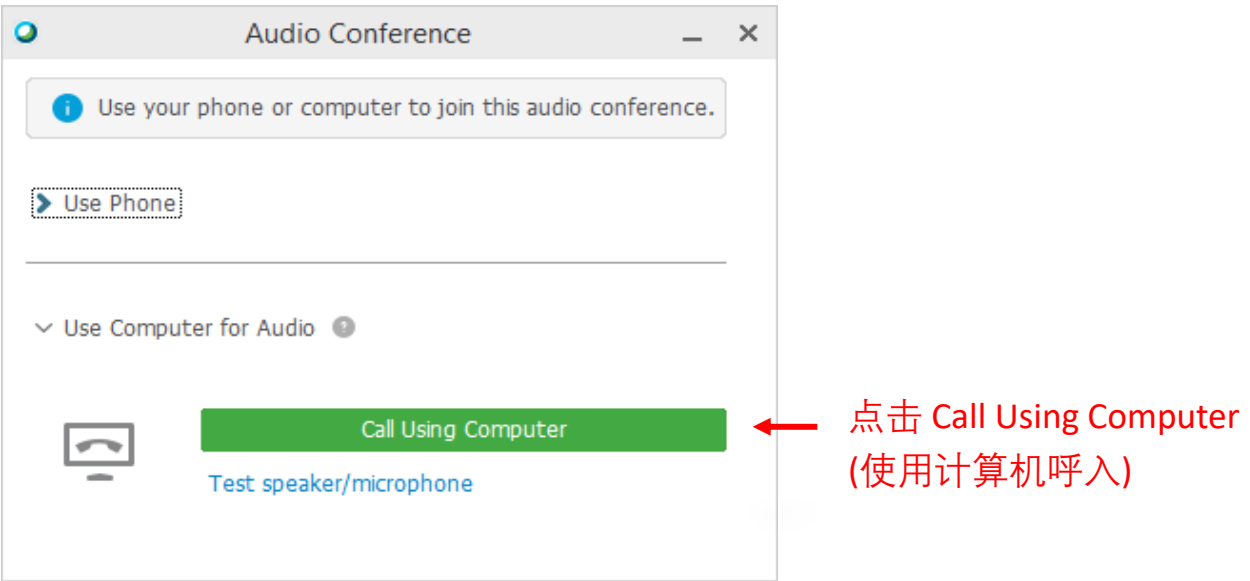

2. Call Me (呼叫我) - 输入电话号码, 选择 Call Me (呼叫我)。您将收到一个呼叫, 系统可能 会提示您按 **1** 进行连接。

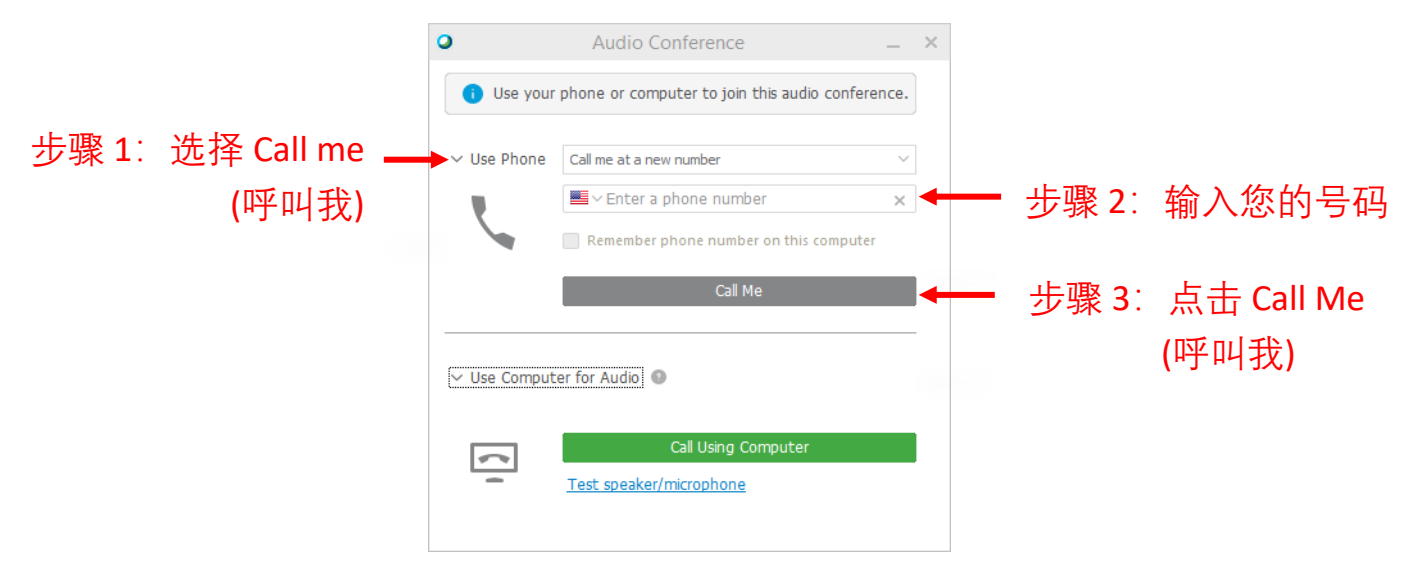

© 2021 The MathWorks, Inc. MATLAB and Simulink are registered trademarks of The MathWorks, Inc. See mathworks.com/trademarks for a list of additional trademarks. Other product or brand names may be trademarks or registered trademarks of their respective holders.

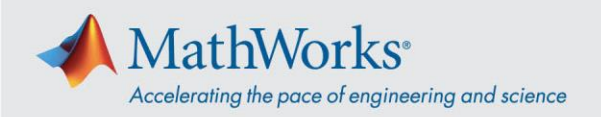

3. **I Will Call In (由我呼入)** - 要选择此选项,请选择 **Use Phone (使用电话)** 下拉列表。拨叫屏 幕上显示的电话号码。出现提示时,使用手机键盘输入屏幕上显示的访问码和与会者 ID。

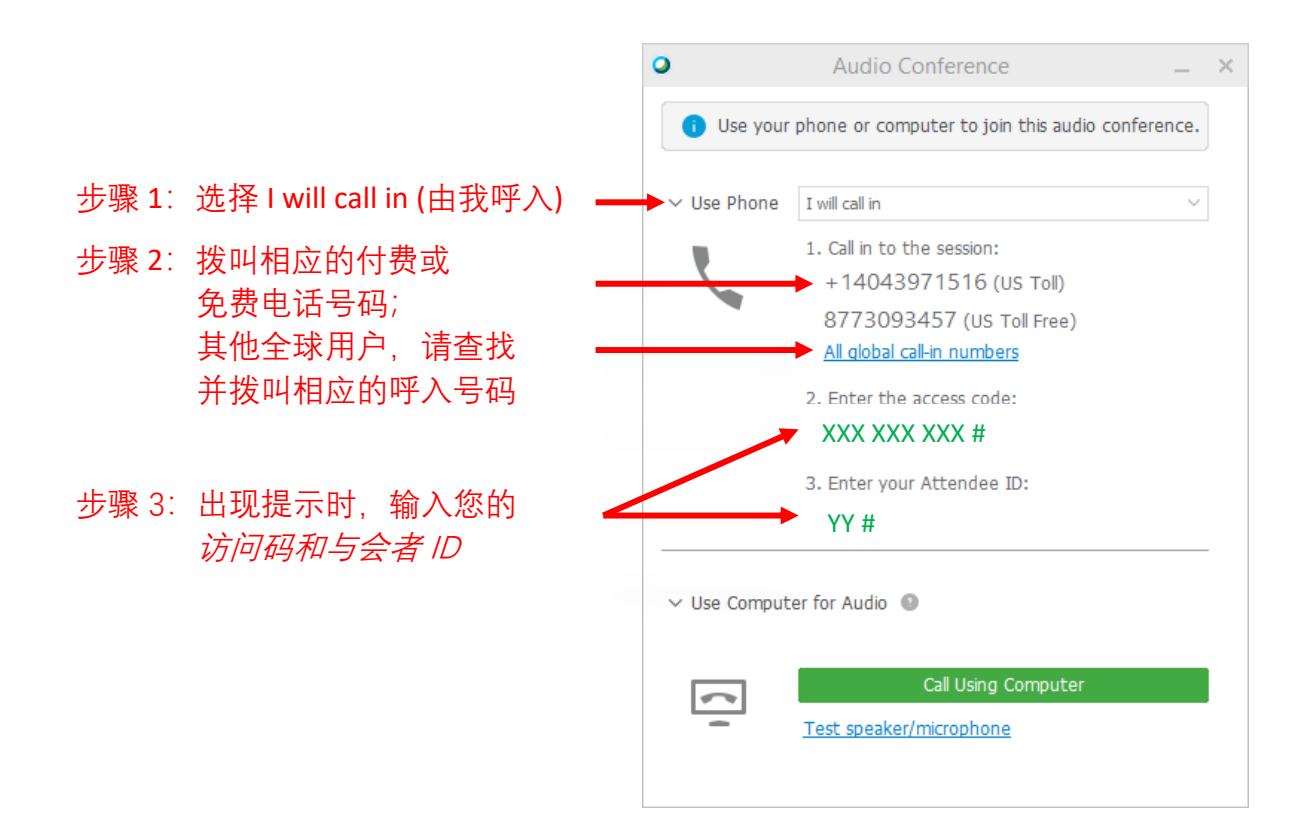

要了解有关音频连接选项的详细信息,请参阅使用 Cisco Webex [音频的提示与技巧。](https://help.webex.com/en-us/nc2bqt1/Tips-and-Tricks-for-Using-Audio-with-Cisco-Webex-Meetings-Suite)

© 2021 The MathWorks, Inc. MATLAB and Simulink are registered trademarks of The MathWorks, Inc. See mathworks.com/trademarks for a list of additional trademarks. Other product or brand names may be trademarks or registered trademarks of their respective holders.